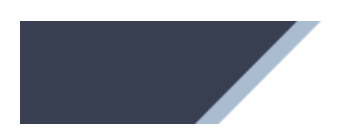

TAO Online

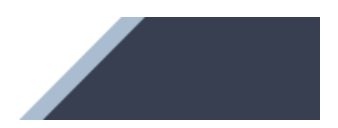

# *TAO ONLINE*

# **Manuel pour le médecin prescripteur**

**Version 1.2 Mars 2024**

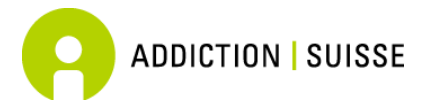

Addiction Suisse Secteur recherche – act-*info* Avenue Louis-Ruchonnet 14 1003 Lausanne

# **TABLE DES MATIÈRES**

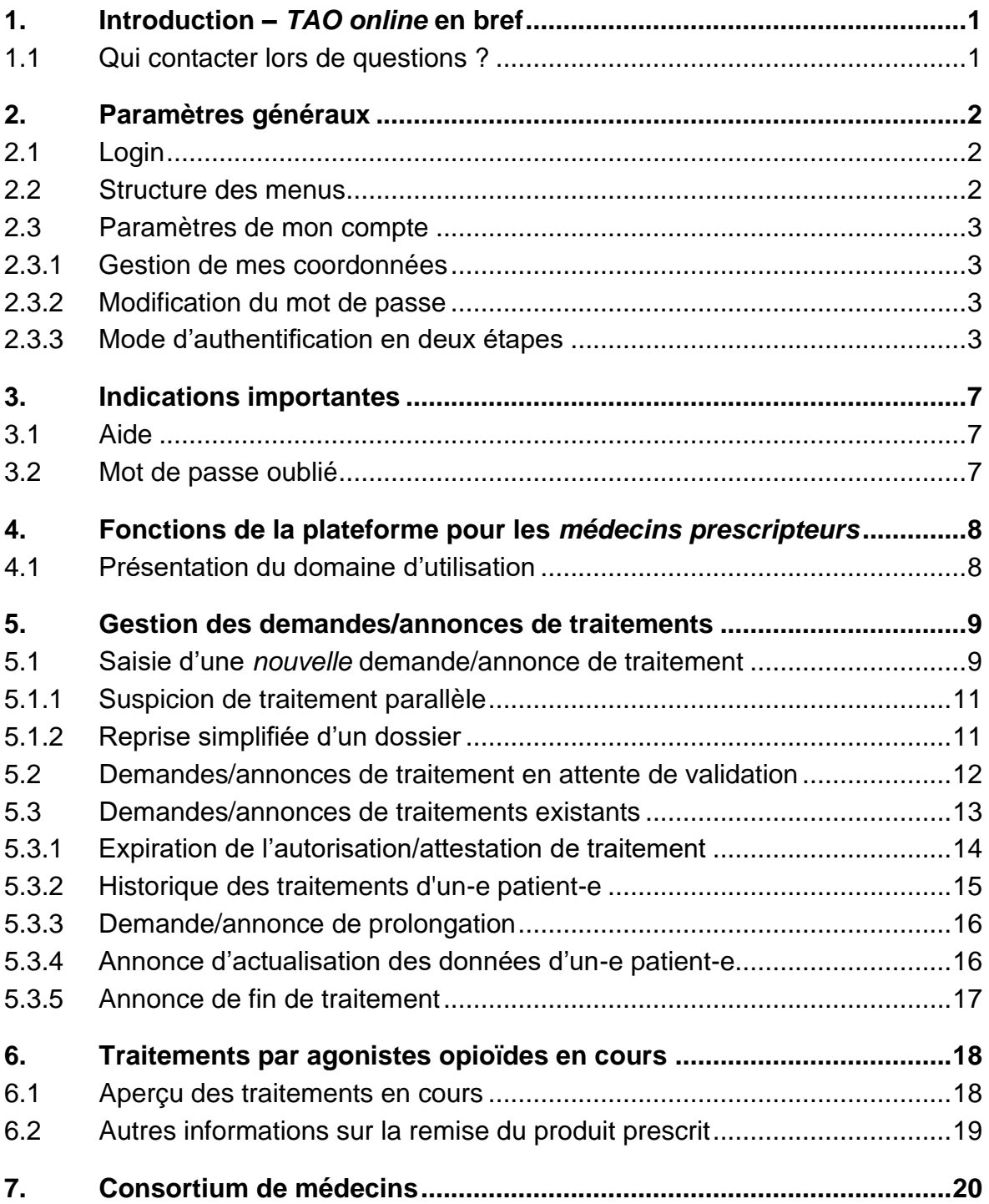

# <span id="page-2-0"></span>**1. INTRODUCTION –** *TAO ONLINE* **EN BREF**

*TAO online* est une plateforme permettant de gérer les demandes ou les annonces de traitements par agonistes opioïdes. Ce système permet à toutes les parties impliquées (organe prescripteur, médecin cantonal, lieu de remise) de consulter, modifier ou traiter des informations en temps réel. La plateforme propose un masque de saisie simple et convivial permettant de remplir les formulaires de demandes/annonces des traitements par agonistes opioïdes (nouveau traitement, prolongation et fin de traitement, ainsi que les actualisations en cours de traitement). Des données épidémiologiques sont également collectées dans ce cadre, notamment par rapport aux aspects sociodémographiques et à l'état de santé des patient-e-s. Le système permet en outre de conserver l'historique du traitement de chaque patient-e (type de produit et dosage).

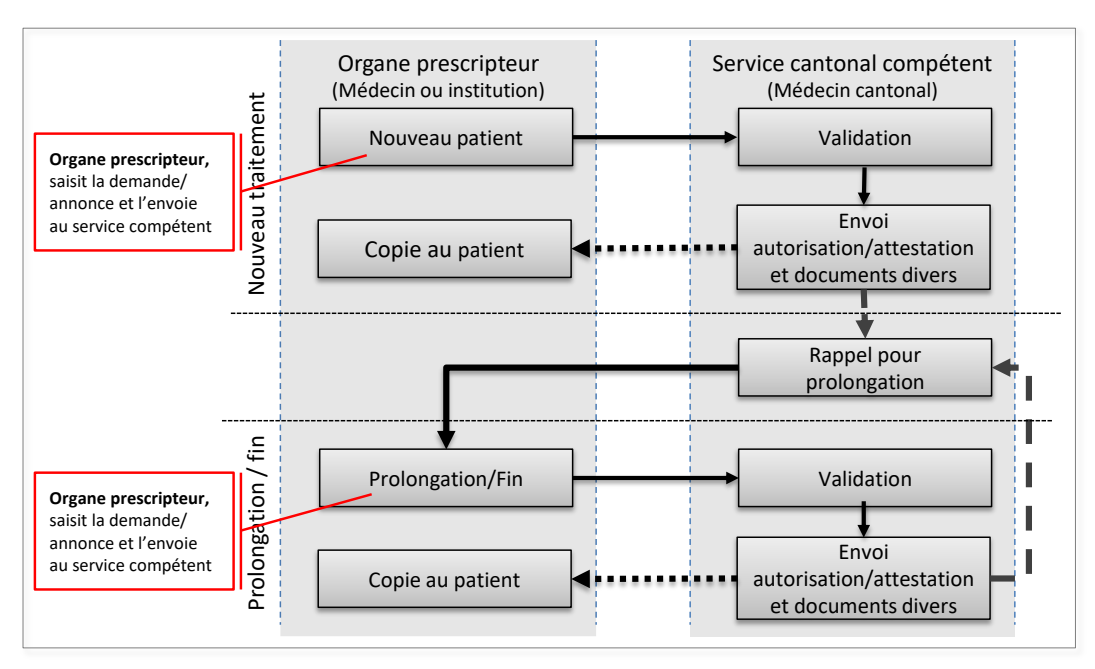

*Figure 1 : flux d'information du système d'administration en ligne*

Le système de saisie en ligne *tao online* a été développé par la Haute école d'Ingénierie et de Gestion du canton de Vaud (HEIG), sur mandat de l'Office fédéral de la santé publique. L'utilisation de ce système est gratuite, et sa maintenance est assurée. Il fonctionne sur tous les systèmes d'exploitation (PC, Mac) et est compatible avec tous les navigateurs récents.

Les données sont stockées de manière hautement sécurisée sur un serveur internet dédié localisé en Suisse. Afin d'éviter que des informations ne parviennent à des personnes non autorisées, aucune donnée saisie n'est enregistrée sur l'ordinateur ou le réseau de l'utilisateur.

Le présent manuel a été rédigé par Addiction Suisse.

### <span id="page-2-1"></span>**1.1 Qui contacter lors de questions ?**

Pour toute question, vous pouvez vous adresser au Service du médecin cantonal de votre canton.

Ce manuel est téléchargeable sur la page

https://www.tao-oat.ch/fr/documents\_a\_telecharger.html. Veuillez contrôler le numéro de la version pour vous assurer d'avoir la dernière version à disposition.

# <span id="page-3-0"></span>**2. PARAMÈTRES GÉNÉRAUX**

# <span id="page-3-1"></span>**2.1 Login**

Ce système est accessible via internet à l'adresse suivante : [www.tao-online.ch.](http://www.tao-online.ch/)

Cliquez sur le menu *< Connexion >* pour entrer le nom d'utilisateur et le mot de passe qui vous ont été transmis par le service cantonal compétent. Lors de la toute première connexion, il vous sera demandé de changer votre mot de passe.

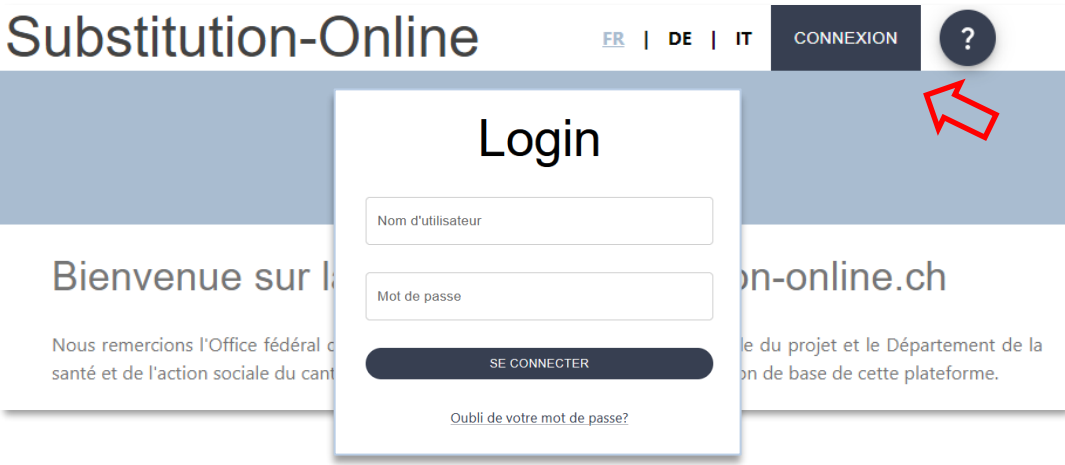

### <span id="page-3-2"></span>**2.2 Structure des menus**

La liste des menus comprend les éléments suivants :

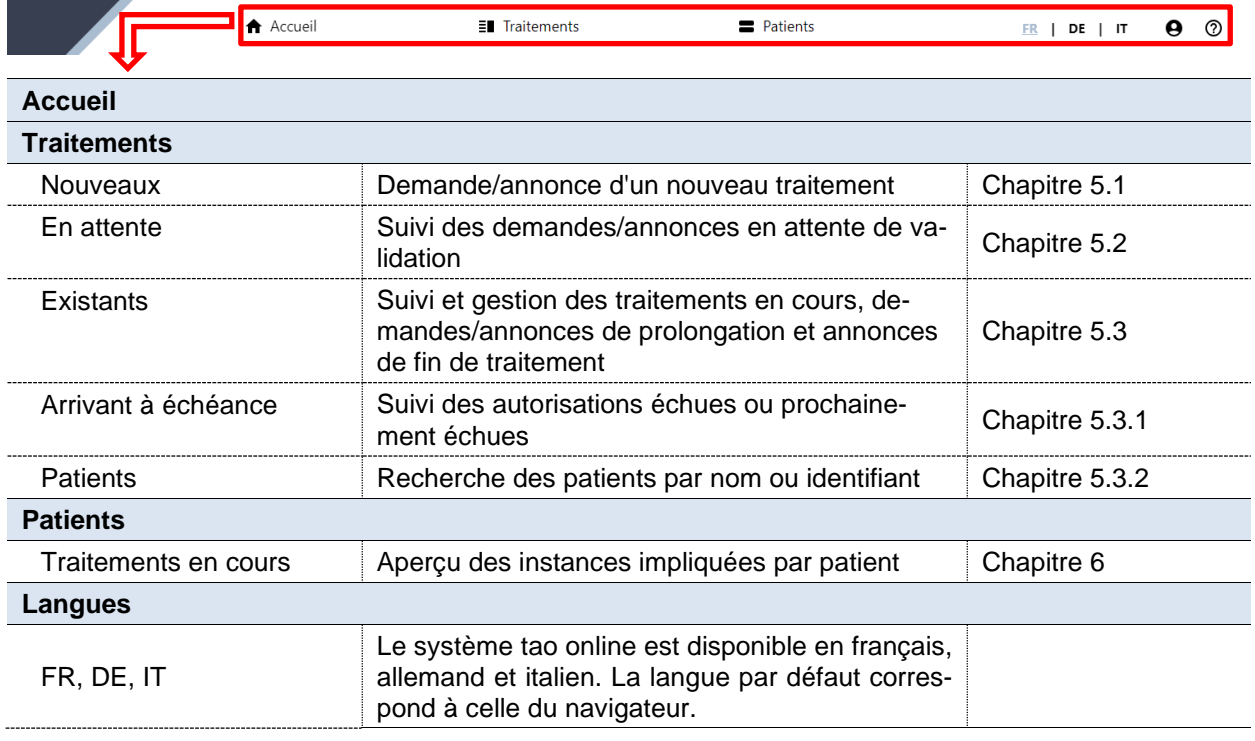

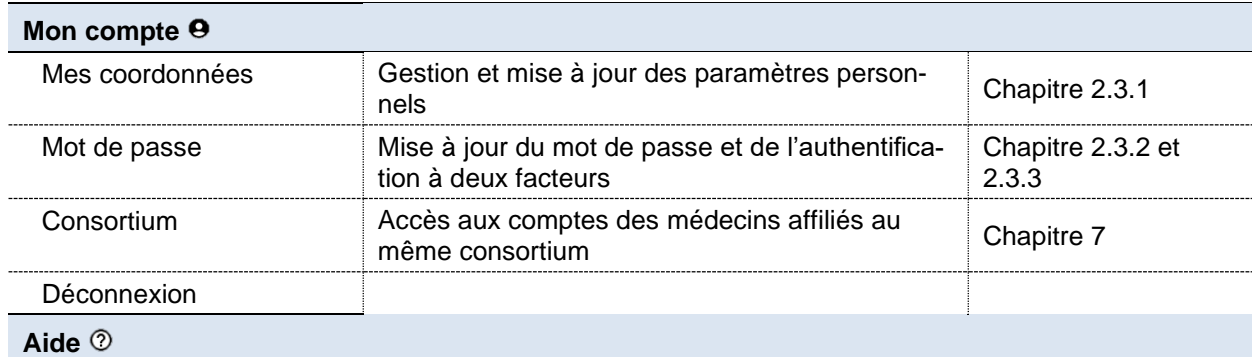

### <span id="page-4-0"></span>**2.3 Paramètres de mon compte**

#### <span id="page-4-1"></span>**2.3.1 Gestion de mes coordonnées**

Pour gérer et mettre à jour les paramètres de votre compte, cliquez depuis le menu principal sur l'icône <sup>o</sup> correspondant à *< Mon compte* > puis *< Mes coordonnées* >. En cas de changement d'adresse par exemple, vous pouvez mettre à jour vos données dans cet espace ; elles seront ensuite automatiquement enregistrées dans le système.

#### <span id="page-4-2"></span>**2.3.2 Modification du mot de passe**

Si vous souhaitez modifier votre mot de passe, cliquez depuis le menu principal sur l'icône  $\Theta$ correspondant à *< Mon compte >* puis *< Mot de passe >*.

Le nouveau mot de passe doit contenir 10 caractères au minimum et remplir 3 de ces conditions:

- Au minimum une maiuscule
- Au minimum une minuscule
- Au minimum un chiffre - Au minimum un chiffre
- 

Nous vous conseillons de modifier votre mot de passe une fois par an au moins.

### <span id="page-4-3"></span>**2.3.3 Mode d'authentification en deux étapes**

L'authentification en deux étapes permet d'augmenter le niveau de protection de votre compte en rendant plus difficile la connexion par une personne tierce. Elle utilise deux formes d'identification différentes : votre mot de passe et un code de sécurité envoyé sur votre smartphone.

Si cette option n'a pas déjà été activée par défaut par le service du médecin cantonal de votre canton, vous pouvez l'activer individuellement. Pour cela, il vous faut choisir d'abord *<Mon compte>* dans la barre de menu, puis aller sur <*Mot de passe*> et cliquez sur AJOUT DU DOUBLE FACTEUR (**1**).

Après son activation, ce menu permet également de réinitaliser la double authentification ou de lier un appareil supplémentaire à votre compte.

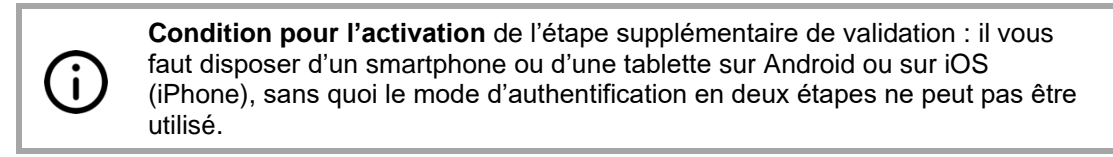

Vous serez invité à activer le mode d'authentification en deux étapes. Il vous faudra tout d'abord télécharger l'application «Authenticator» sur votre smartphone pour pouvoir ensuite scanner le code QR.

Dès que vous aurez scanné le code QR-Code (*2*) avec cette app, vous obtiendrez un code de six chiffres dont la validité a une durée limitée (*3*). Il vous suffira ensuite de reporter le code généré sur votre smartphone dans le champ prévu (**4**) pour accéder à votre compte.

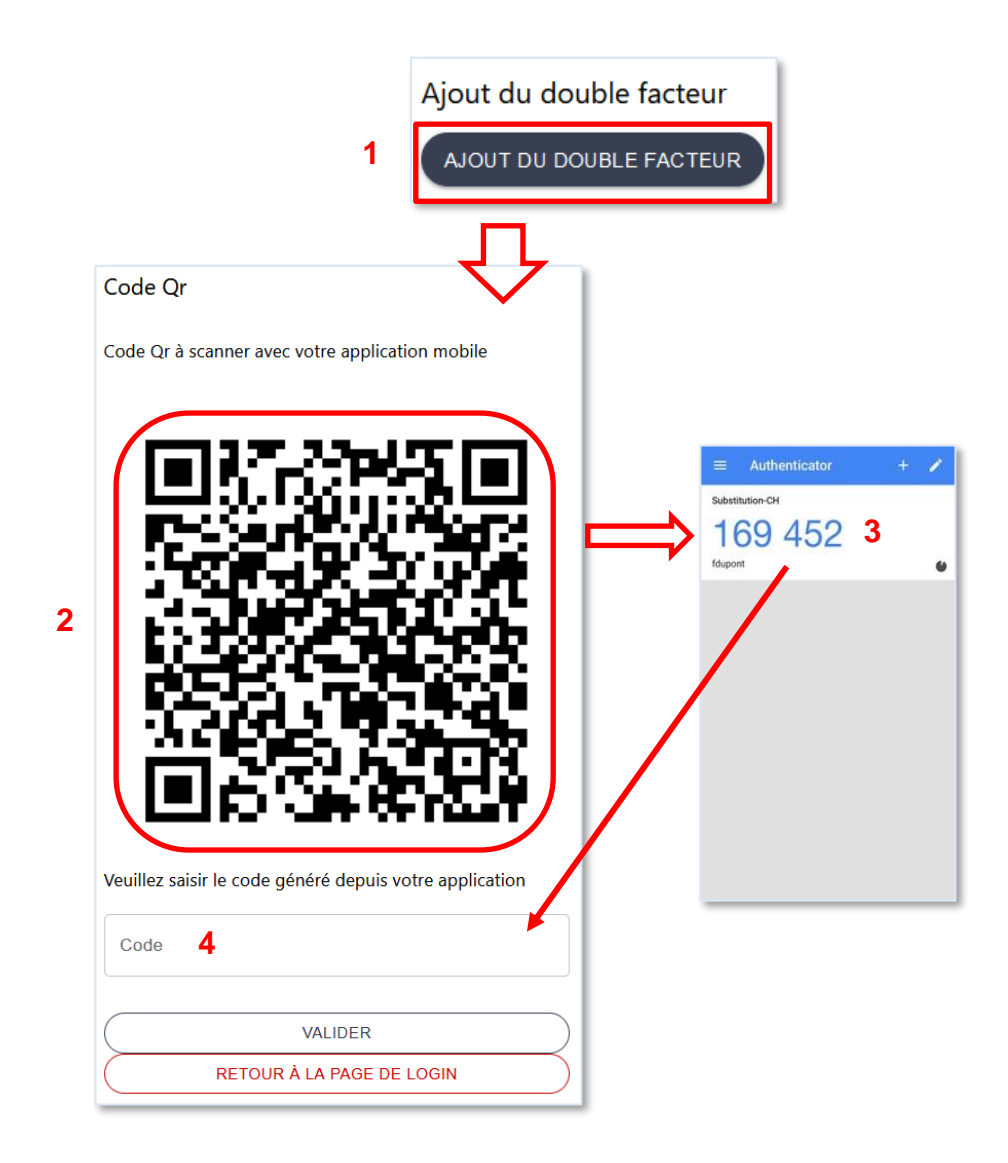

A chaque nouvelle connexion vous serez invité à vous authentifier au moyen du code généré par votre application après avoir introduit votre nom d'utilisateur et votre mot de passe.

### **Comment désactiver le mode d'authentification en deux étapes?**

A moins que cette option n'ait été rendue obligatoire par le service du médecin cantonal, il est possible de désactiver le mode d'authentification en deux étapes en allant sur le menu *<Mon compte>* et en choisissant <*Mot de passe*>. Entrez ensuite le code à six chiffres et cliquez sur « Suppression double facteur ».

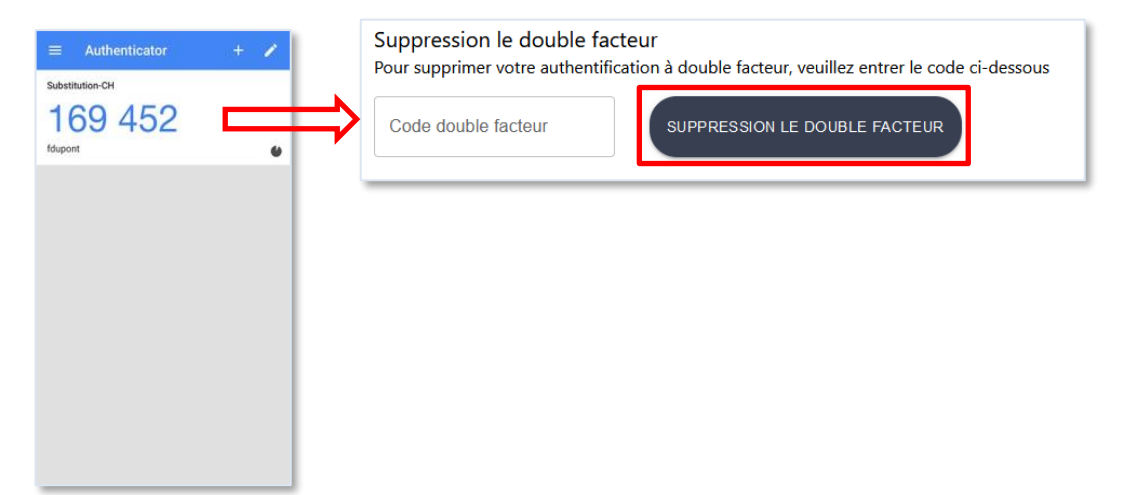

### **Que faire en cas de perte de l'appareil qui génère le code ou en cas de changement d'appareil?**

En cas de perte ou de vol de votre smartphone, il vous faudra informer le service cantonal afin qu'il puisse réinitialiser vos paramètres d'identification. Vous devrez ensuite réinstaller l'application sur le nouvel appareil et reprendre la procédure décrite plus haut.

En cas de changement de smartphone, vous pourrez procéder vous-même aux modifications. Il vous faudra pour cela d'abord vous connecter encore avec l'ancien appareil (la carte SIM n'est pas requise). Sur la plateforme, en passant par le menu *<Mon compte>* puis en choisissant <*Mot de passe*> vous cliquerez sur le bouton (REINITALISER LE DOUBLE FACTEUR) (1). Vous devez entrer votre ancien code (que vous pouvez obtenir sur l'application Authenticator), puis cliquer sur <*valider*> (2). Vous devez ensuite réinstaller l'application sur le nouvel appareil et reprendre la procédure décrite plus haut (3).

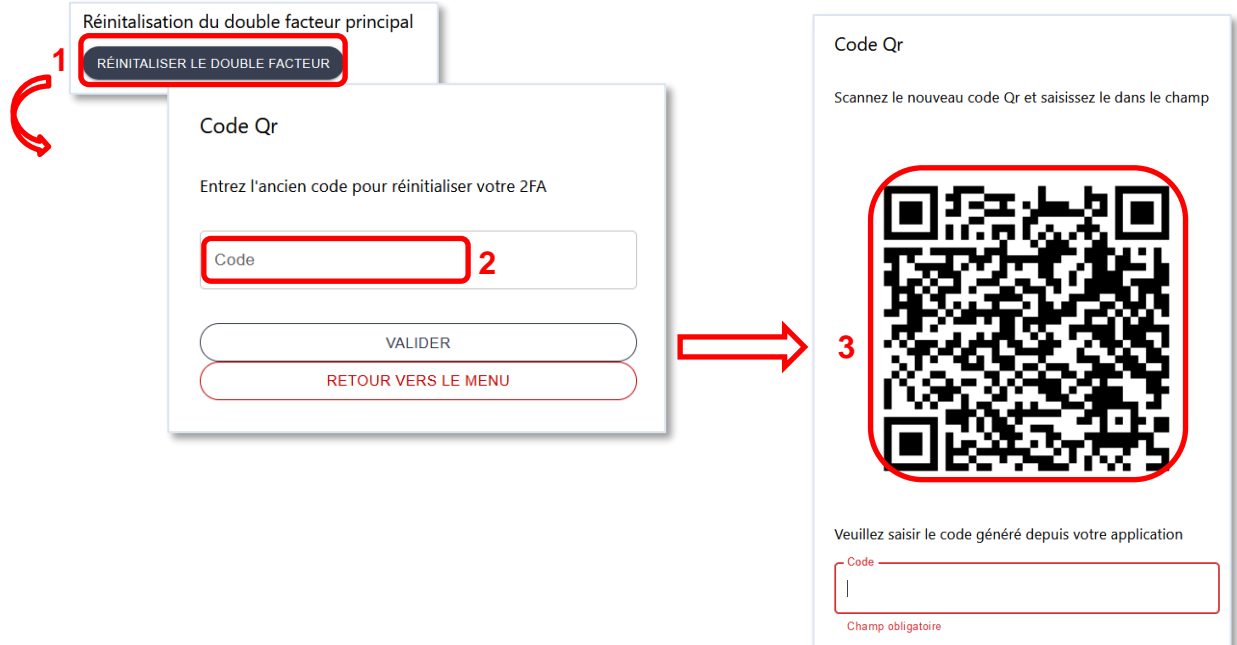

VALIDER **RETOUR VERS LE MENU** 

### <span id="page-8-0"></span>**3. INDICATIONS IMPORTANTES**

### <span id="page-8-1"></span>**3.1 Aide**

### **→ A quoi sert le bouton ② présent en haut à droite de la page ?**

Ce bouton permet d'afficher l'aide et les informations relatives à la page en cours.

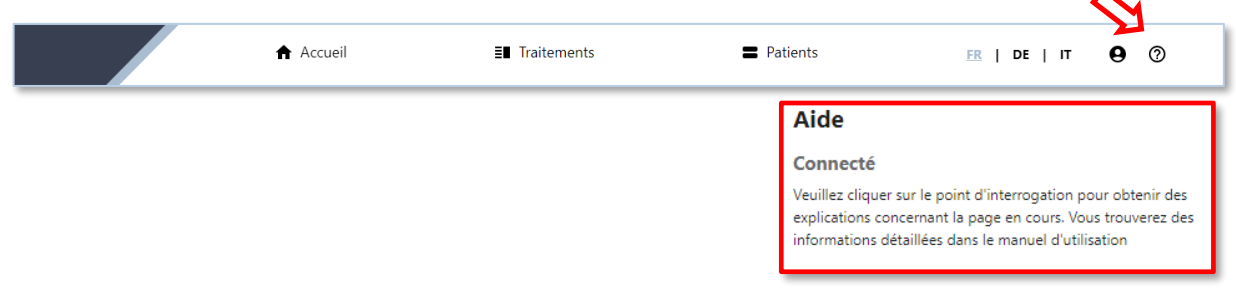

# <span id="page-8-2"></span>**3.2 Mot de passe oublié**

#### **Que faire si vous avez oublié votre mot de passe ?**

Vous recevrez un nouveau mot de passe en cliquant sur | Oubli de votre mot de passe? | audessous du bouton  $\left| \rule{0.3cm}{1.1cm} \right|$  sur la page de login. Après avoir inscrit votre adresse électronique dans les champs prévus, vous recevrez un nouveau mot de passe par courriel.

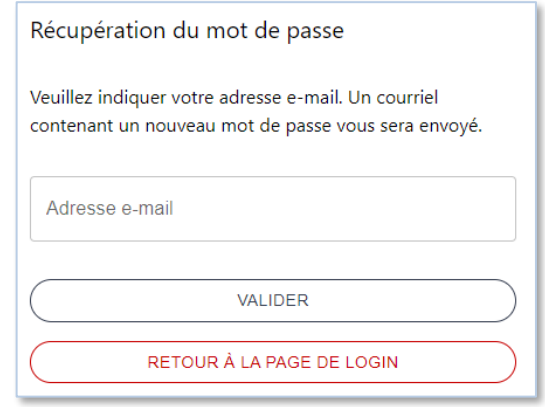

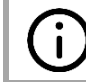

Si vous avez oublié votre adresse électronique, prenez contact avec le service cantonal compétent (voir paragraphe 1.1).

### <span id="page-9-0"></span>**4. FONCTIONS DE LA PLATEFORME POUR LES** *MÉDECINS PRES-CRIPTEURS*

### <span id="page-9-1"></span>**4.1 Présentation du domaine d'utilisation**

### **Quelles options de la plateforme sont disponibles pour le médecin prescripteur ?**

En général, deux domaines d'utilisation s'offrent à vous en qualité de médecin prescripteur : d'une part un masque de saisie simple destiné à la saisie d'une demande/annonce de traitement par agonistes opioïdes ; d'autre part, la consultation passive vous permettant de consulter les informations les plus importantes concernant le traitement d'un-e patient-e. La figure 2 montre quelles options sont disponibles à chaque étape du déroulement de l'attribution/de la validation. Les options possibles pour la saisie d'une demande/annonce figurent sur fond **vert** alors que celles concernant le produit (substance) remis sont marquées en **orange**.

#### **Quelles informations le médecin prescripteur peut-il consulter au cours du traitement ?**

La plateforme permet aussi bien de consulter les formulaires de demandes/annonces de traitements par agonistes opioïdes (nouveau traitement, actualisation, prolongation et fin) que de suivre le déroulement du traitement (voir chapitre 5). De plus, il est possible d'afficher la liste de tou-te-s les patient-e-s à qui vous délivrez le produit.

De plus amples informations concernant le traitement par agonistes opioïdes de chaque patient-e s'affichent en cliquant sur le bouton  $\bullet$  (voir paragraphe 6.2).

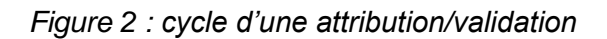

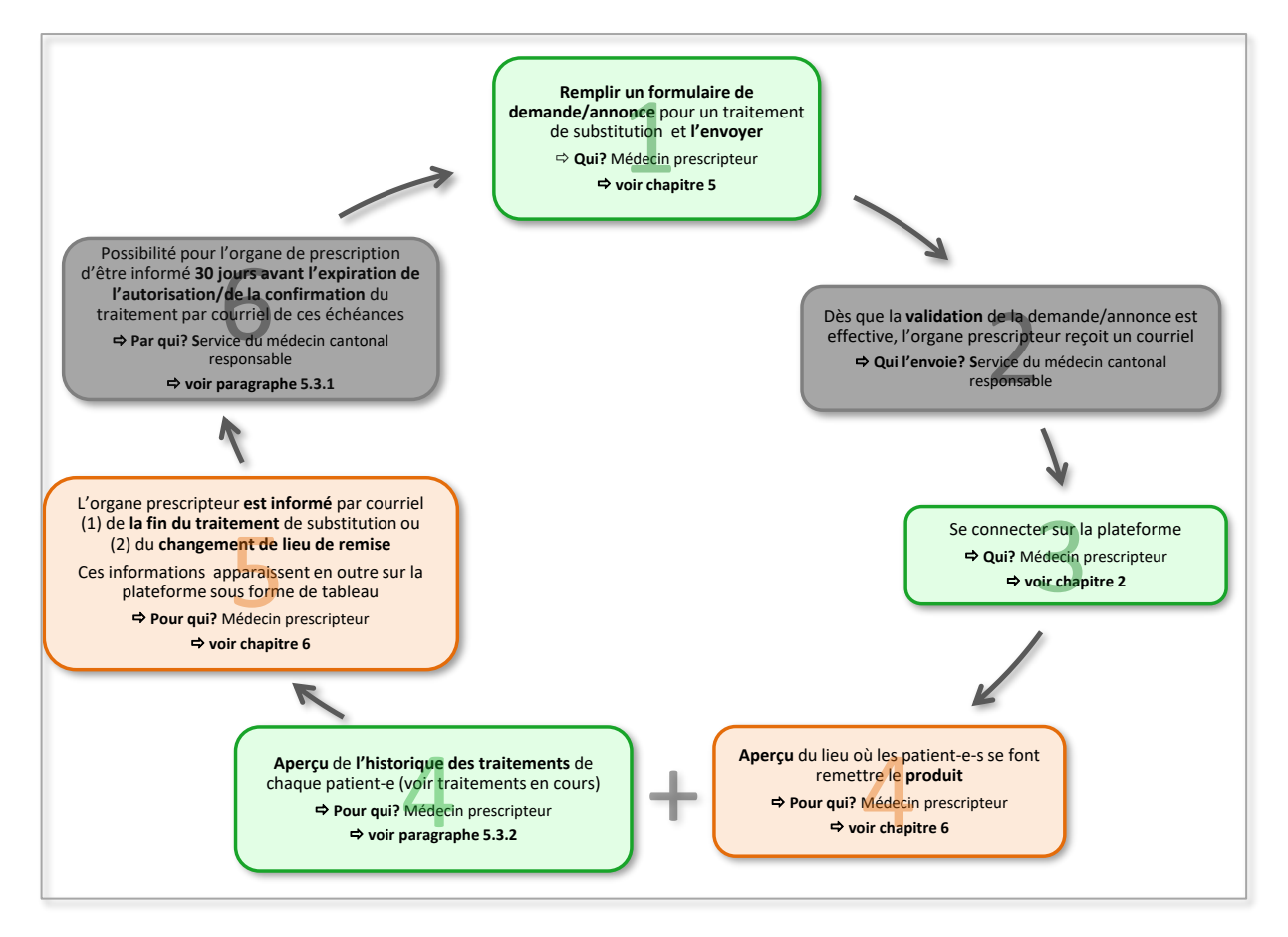

# <span id="page-10-0"></span>**5. GESTION DES DEMANDES/ANNONCES DE TRAITEMENTS**

### <span id="page-10-1"></span>**5.1 Saisie d'une** *nouvelle* **demande/annonce de traitement**

Pour soumettre une demande/annonce de **nouveau traitement**, allez dans le menu *< Traitements >* puis *< Nouveaux >*.

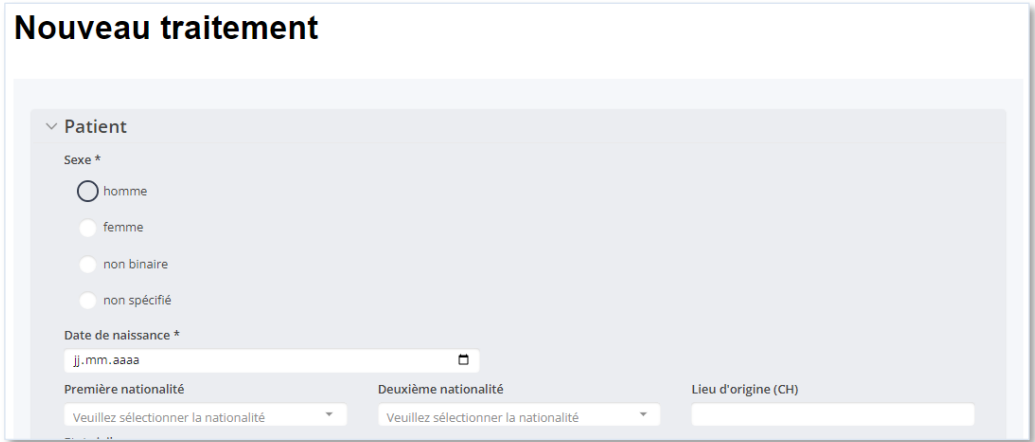

### **Quand ce formulaire de demande/annonce pour un nouveau traitement doit-il être rempli ?**

Ce formulaire doit être utilisé dans les deux cas suivants :

- **1.** Le/la patient-e commence un **traitement par agonistes opioïdes** pour **la première fois**
- **2.** Le/la patient-e était déjà en traitement auprès d'un autre médecin mais c'est la **première fois** que **vous** demandez ou annoncez un traitement pour lui/elle. Dans ce cas, il y a la possibilité d'une reprise simplifiée du dossier (voir 5.1.2).

Comme indiqué dans l'introduction, les formulaires de demandes/annonces de nouveau traitement contiennent des données sociodémographiques ainsi que des informations sur l'état de santé des patients.

Les informations saisies dans le formulaire peuvent être sauvegardées en tout temps en cliquant sur le bouton  $\left( \frac{ENREGISTREER}{ENREGISTREER}\right)$  et complétées ultérieurement. Dans ce cas, le formulaire peut être retrouvé dans la rubrique *< En attente >* du menu *< Traitements >* (voir le paragraphe 5.2).

Les champs importants munis d'un astérisque (\*) doivent impérativement être remplis pour que le système puisse soumettre la demande/annonce au service cantonal compétent.

> **Attention :** il n'est pas possible de valider (c'est-à-dire envoyer au service cantonal compétent) la demande/annonce de traitement tant que tous les champs marqués d'un astérisque rouge (\*) n'ont pas été renseignés.

En cliquant sur le bouton **vous etes automatiquement redirigé vers le** premier champ à compléter.

Vous recevez un courriel généré automatiquement dès qu'une demande/annonce est traitée par le service cantonal compétent (validation ou refus). Ce courriel vous indique si la demande/annonce de traitement a été acceptée, validée ou refusée.

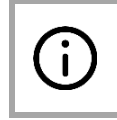

Pour savoir de quel traitement il s'agit, le **numéro du formulaire** vous sera communiqué dans ce courriel. Une fois connecté-e à la plateforme, vous pourrez identifier le/la patient-e concerné-e grâce à ce numéro.

### **Où est-il possible de voir le statut d'une demande/annonce ?**

Les demandes/annonce acceptées peuvent être consultées dans la rubrique *< Existants >* du menu *< Traitements >*.

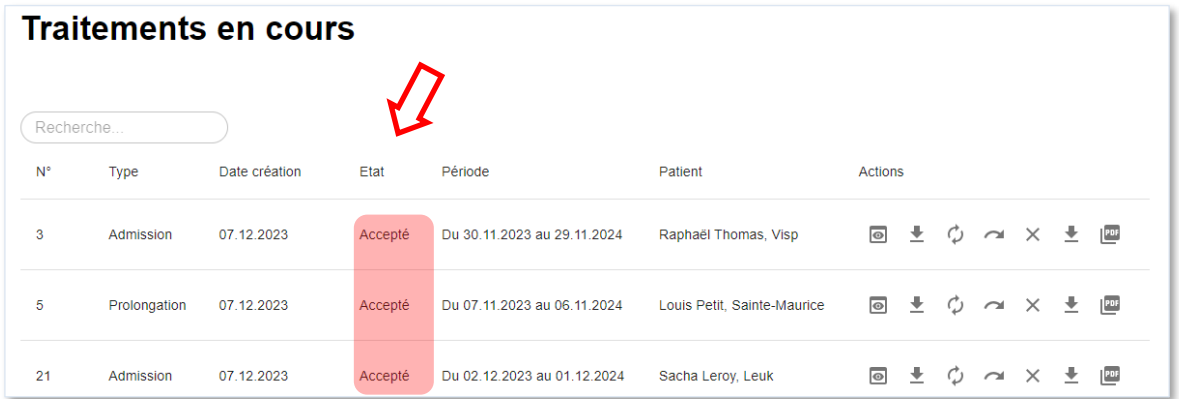

Une demande/annonce refusée sera visible dans la page de suivi du patient. Pour y accéder,

aller dans <*Traitements*>, <*Patients*> et cliquez sur le bouton  $\left[\begin{array}{c} 2 \ 3 \end{array}\right]$ . Une alerte vous avertira lorsqu'une demande/annonce a été refusée.

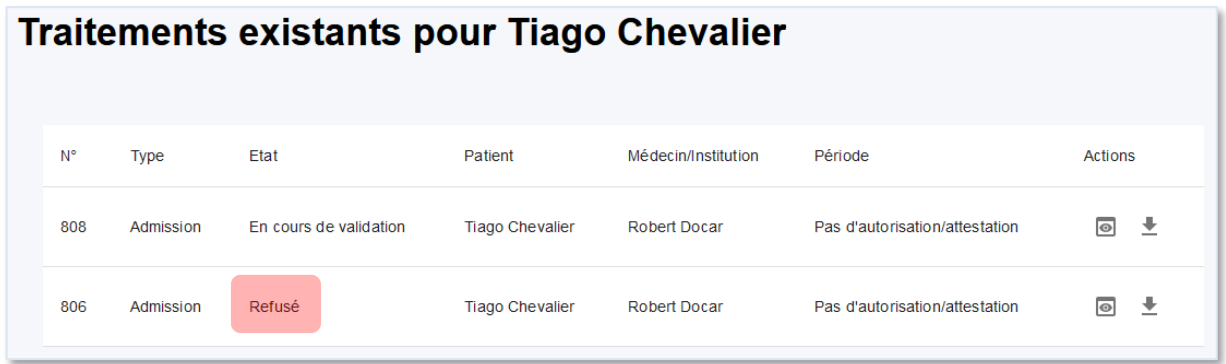

Deux statuts permettent de qualifier l'état d'avancement des traitements :

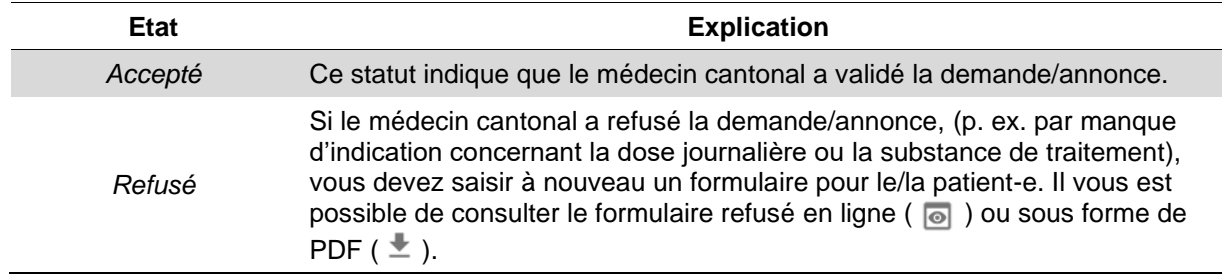

### <span id="page-12-0"></span>**5.1.1 Suspicion de traitement parallèle**

En cas de **suspicion de traitement parallèle** au cours de la saisie d'une demande/annonce, un message d'alerte apparaît.

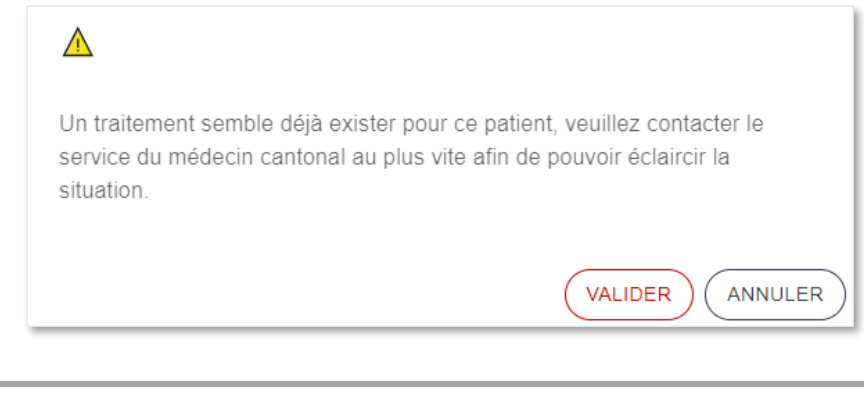

Si un tel message apparaît, il faut prendre contact avec le service cantonal compétent afin de clarifier la situation (personne de contact, voir paragraphe 1.1).

Pour envoyer la demande/annonce de traitement malgré tout, cliquez sur < *valider* >.

### <span id="page-12-1"></span>**5.1.2 Reprise simplifiée d'un dossier**

Dans le cas où vous reprenez un-e patient-e en traitement par agonistes opioïdes d'un autre médecin, donc que vous continuez ce traitement, il existe la possibilité d'une reprise simplifiée du dossier.

#### **Comment un dossier peut-il être repris lors de la demande d'autorisation/annonce et pour quelle durée cette option reste-t-elle disponible ?**

Lors de la saisie de la demande/annonce pour un-e patient-e qui était déjà en traitement auprès d'un autre médecin (cas 2 de l'utilisation du formulaire sous 5.1), il est possible de rechercher ce-cette patient-e par son nom de famille dans le champ de recherche *« Patient libéré »* qui se trouve au début du formulaire d'admission. Il est nécessaire que le-la patient-e ait été libéré-e par le précédent médecin (formulaire de fin de traitement rempli et validé) et le médecin cantonal pour que le nom apparaisse dans la barre de recherche.

L'option *« patient libéré »* reste disponible pendant **14 jours**.

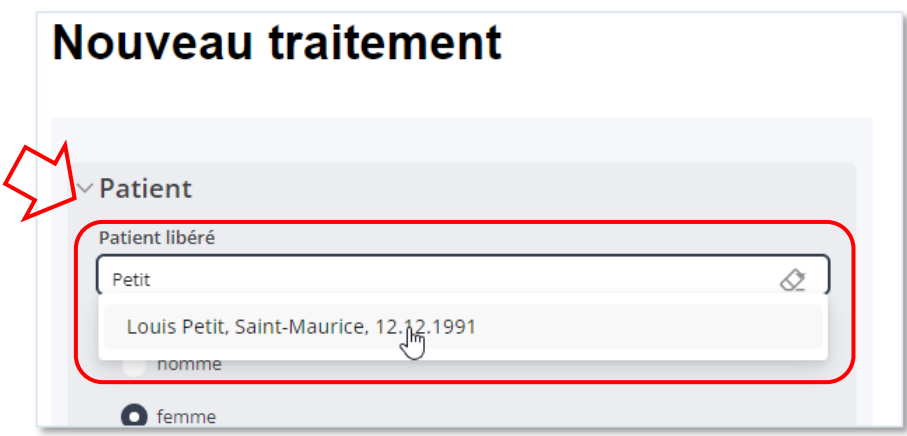

## <span id="page-13-0"></span>**5.2 Demandes/annonces de traitement en attente de validation**

Pour voir les demandes/annonces **en cours de saisie** de même que celles **en attente de validation**, choisissez le menu *< Traitements >* puis *< En attente >*.

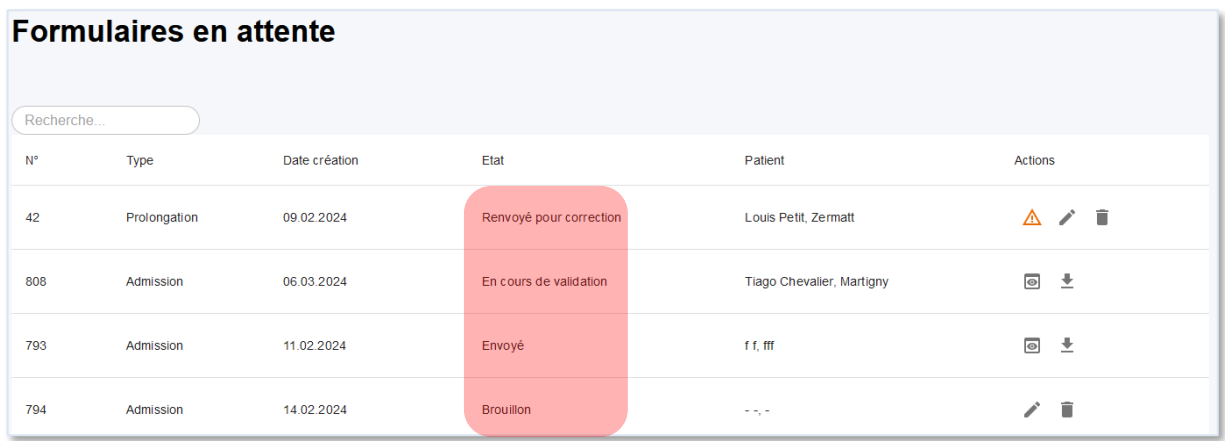

Trois statuts permettent de qualifier l'état d'avancement de la demande/annonce de traitement :

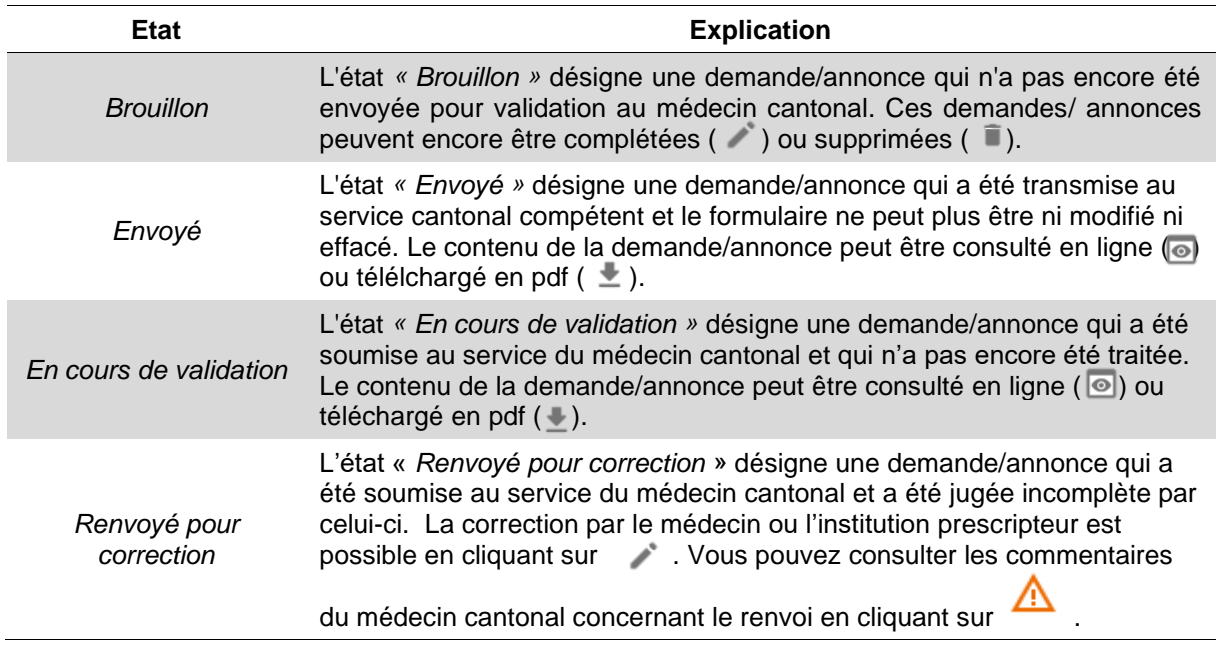

Lorsqu'une demande ou annonce nécessite une quelconque action de la part du médecin prescripteur (brouillon, revenu pour correction), une alerte apparaît dans le menu sous forme d'une pastille rouge.

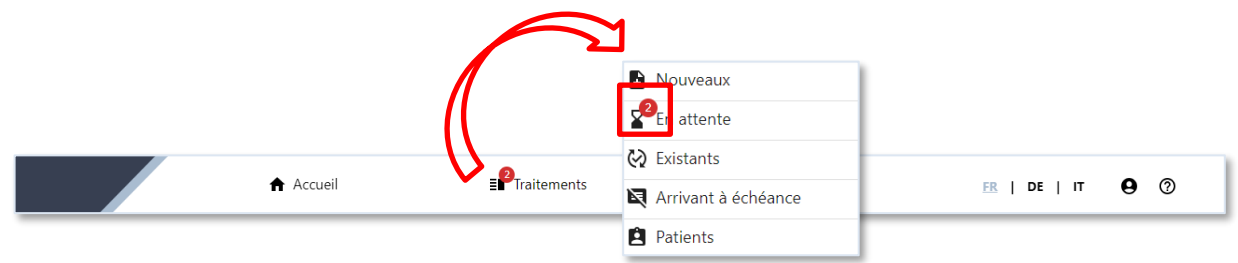

Lors de la déconnexion, un message vous rappelant que vous avez des demandes en attente apparaît. Pour continuer la déconnexion, cliquez sur <*valider*>.

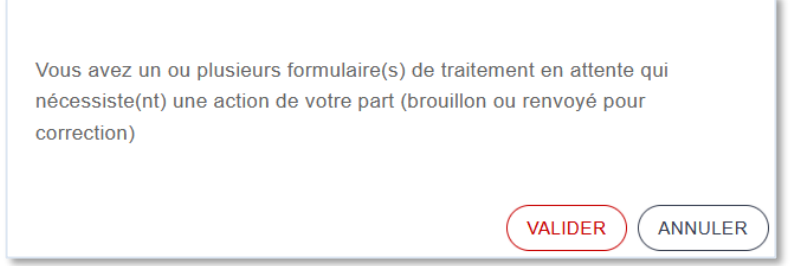

### <span id="page-14-0"></span>**5.3 Demandes/annonces de traitements existants**

Pour voir les **traitements en cours**, choisissez le menu *< Traitements >* puis *< Existants >.*

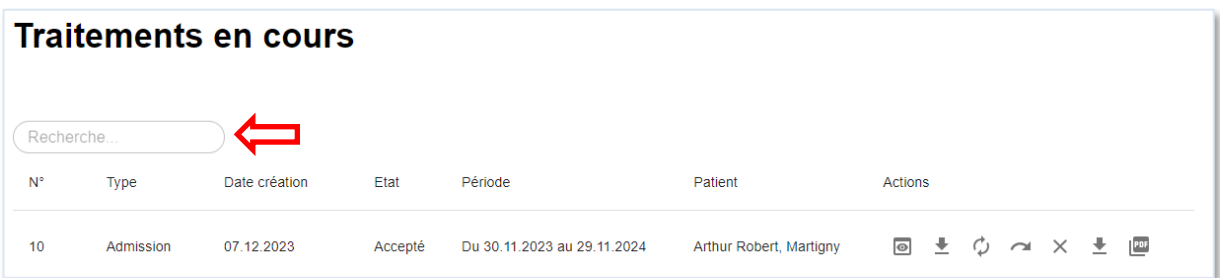

La barre de recherche qui se trouve en haut à gauche permet de filtrer les questionnaires relatifs à un-e patient-e (numéro ID, nom, prénom,…).

Les formulaires de demande ( $\pm$ ) et l'autorisation de traitement ( $\pm$ ) peuvent être consultés en pdf.

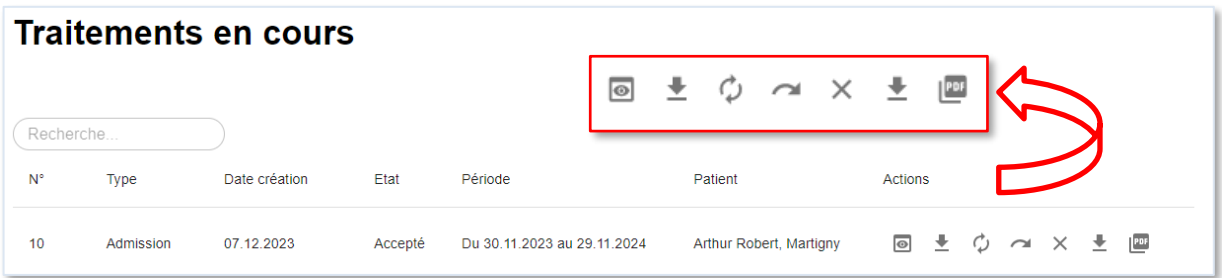

### <span id="page-15-0"></span>**5.3.1 Expiration de l'autorisation/attestation de traitement**

Le service cantonal compétent a la possibilité d'envoyer un courriel d'avertissement **30 jours avant l'expiration de l'autorisation de traitement**. Un courriel par patient-e est envoyé.

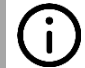

Le **numéro de formulaire** figure dans le courriel, vous permettant de savoir, en vous connectant à la plateforme, à quel-le patient-e se réfère l'avertissement.

#### **Comment retrouver le/la patient-e sur la plateforme ?**

Dans le menu *< Traitements >*, choisissez *< Arrivant à échéance >*, dans le menu déroulant. Les patient-e-s dont l'autorisation touche à sa fin sont listé-e-s. Le numéro de formulaire mentionné dans le courriel d'avertissement envoyé par le service cantonal est indiqué entre parenthèses dans la première colonne.

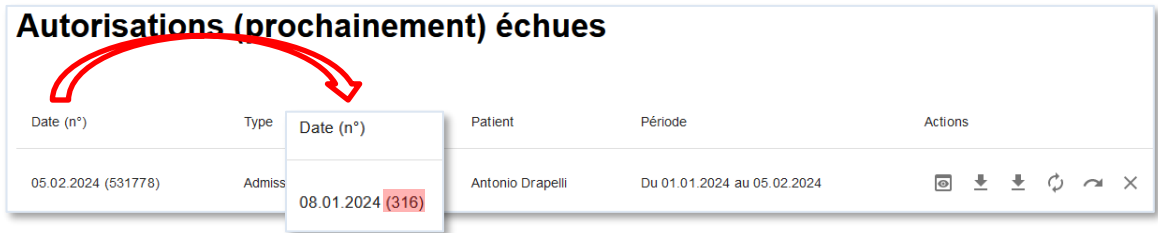

### <span id="page-16-0"></span>**5.3.2 Historique des traitements d'un-e patient-e**

L'**historique des traitements** d'un-e patient-e (substance, dosage, médecin) peut être consulté dans le menu *< Traitements >*, sous <*Patients*>. Vous avez la possiblité de rechercher un-e patient-e par son numéro ID, nom, prénom, date de naissance et localité dans la barre de recherche. Afin de voir l'historique sous forme de tableau ou de graphique, cliquez sur l'icône  $\begin{bmatrix} \frac{\alpha}{2} \\ \frac{\alpha}{2} \end{bmatrix}$ .

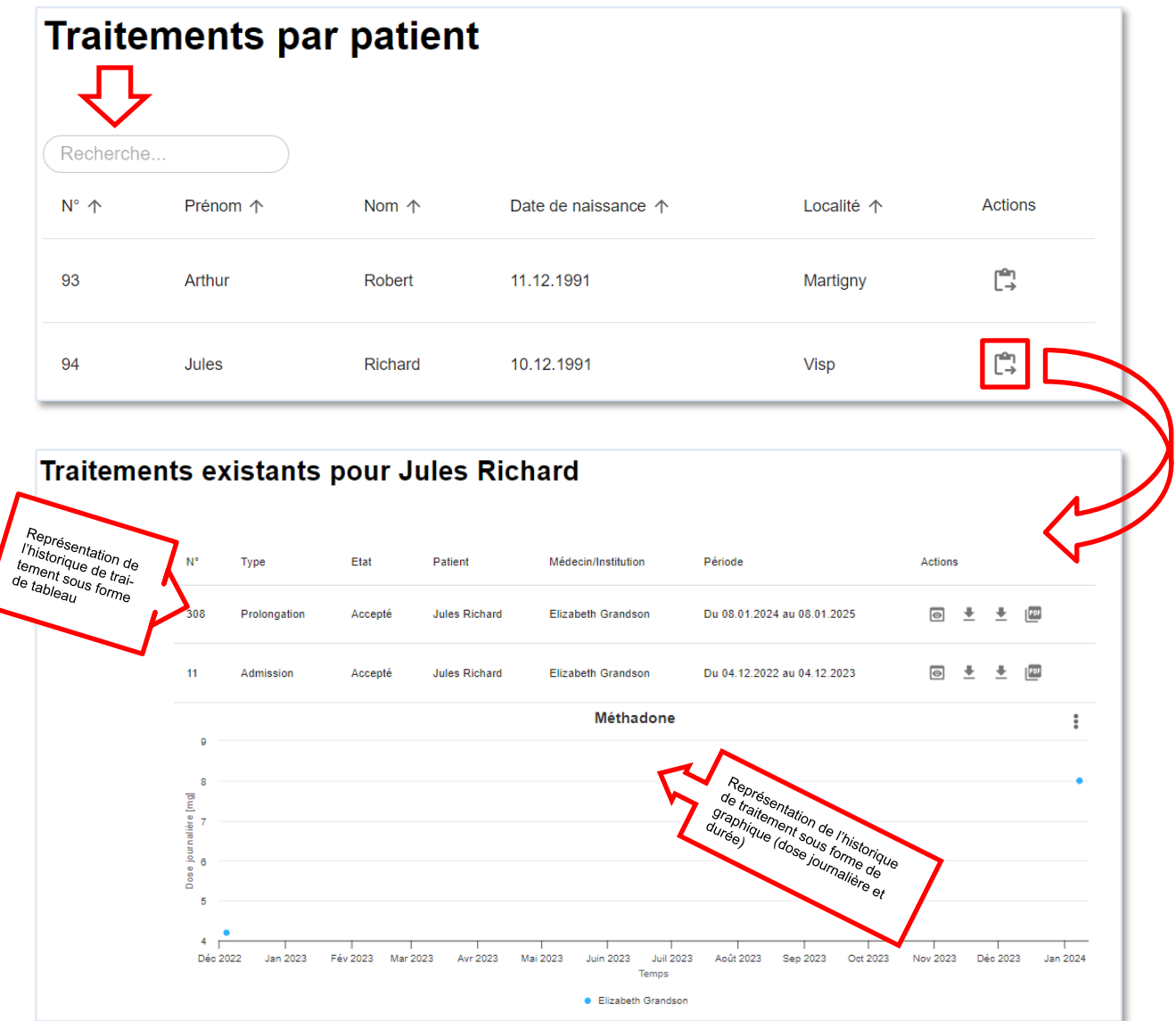

### <span id="page-17-0"></span>**5.3.3 Demande/annonce de prolongation**

Dans le menu < Traitements > puis < Existant >, cliquez sur l'icône  $\circ$  pour ouvrir une demande/annonce de **prolongation** pour le traitement d'un-e patient-e.

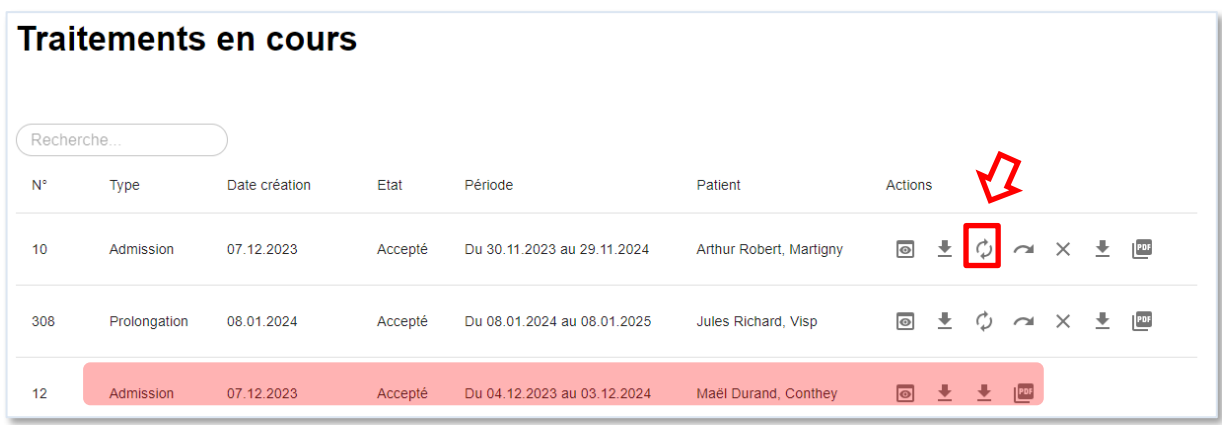

Si une demande/annonce de prolongation a déjà été effectuée mais sur laquelle le service cantonal compétent n'a pas encore statué, elle se trouvera automatiquement listées sous la rubrique *< En attente >*.

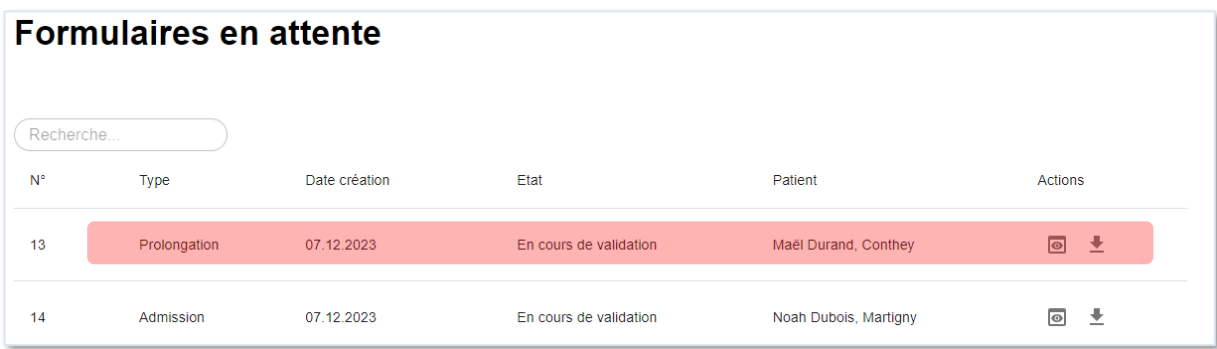

### <span id="page-17-1"></span>**5.3.4 Annonce d'actualisation des données d'un-e patient-e**

Des changements **mineurs** concernant les circonstances de vie ou le traitement d'un-e patient-e (p. ex. changement de domicile, modification du dosage du produit ou médication sup-

plémentaire) peuvent être annoncés en cliquant sur le symbole

Les données de la demande initiales sont reprises dans le formulaire d'actualisation. Les actualisations demandées figurent automatiquement dans la rubrique *< En attente >* du menu *< Traitements >* jusqu'à ce qu'elles aient été traitées par le service cantonal.

> Les annonces d'actualisation ont avant tout une visée administrative. Elles ne permettent, par exemple, pas de prolonger la durée de validité d'une autorisation et ne devraient pas être utilisées pour changer de produit prescrit.

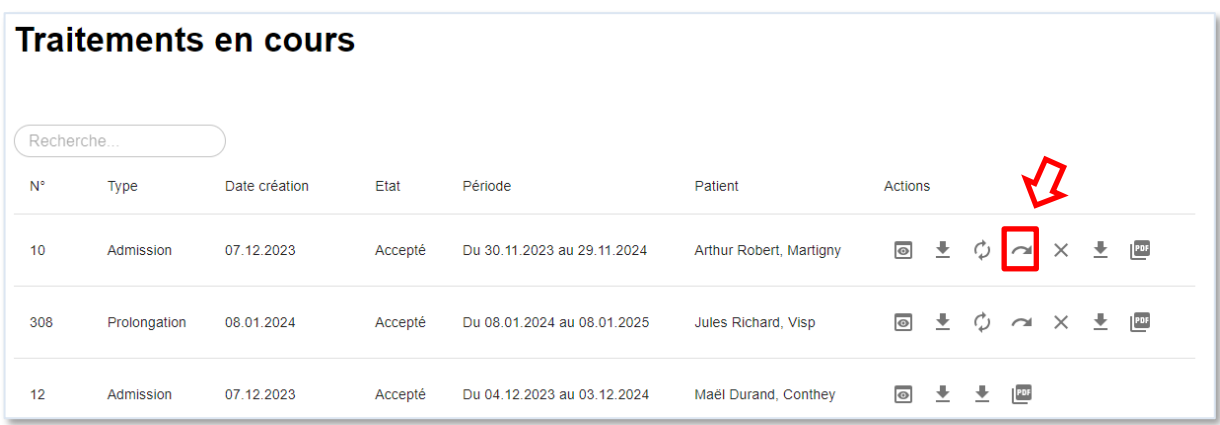

#### <span id="page-18-0"></span>**5.3.5 Annonce de fin de traitement**

Cliquer sur l'icône X pour ouvrir et compléter un formulaire d'annonce de fin de traitement d'un-e patient-e.

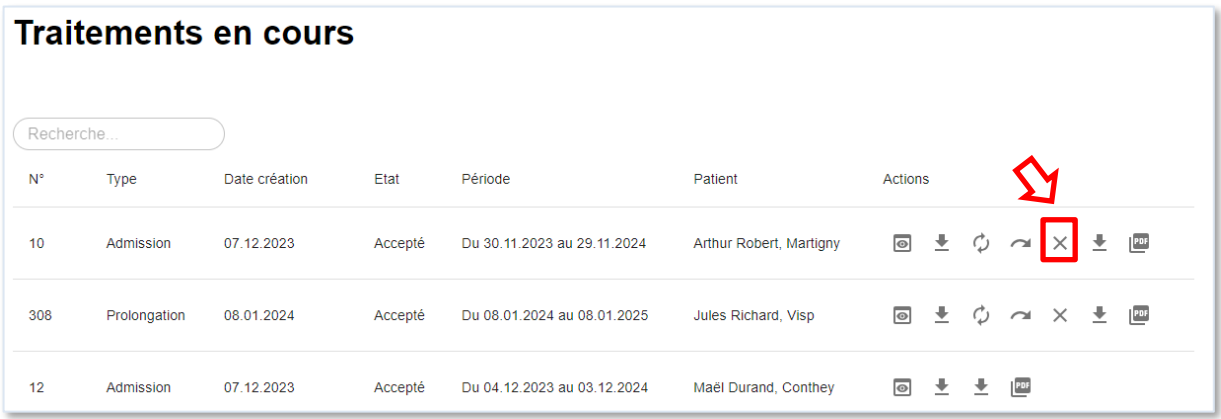

Si une annonce de fin de traitement a déjà été effectuée mais sur laquelle le service cantonal compétent n'a pas encore statué, elle se trouvera automatiquement sous la rubrique < *En attente* >. L'annonce de fin peut être consultée en ligne (◎) ou en pdf ( ↓ ).

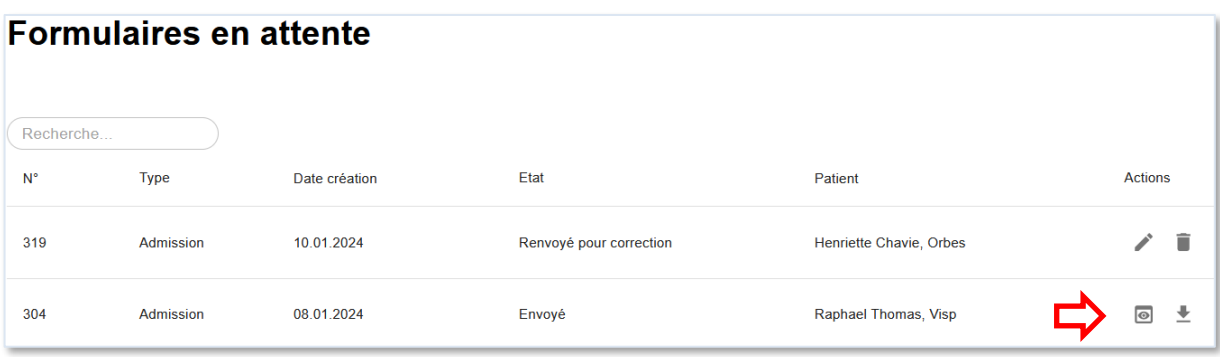

# <span id="page-19-0"></span>**6. TRAITEMENTS PAR AGONISTES OPIOÏDES EN COURS**

# <span id="page-19-1"></span>**6.1 Aperçu des traitements en cours**

Pour consulter la liste des patients qui sont **actuellement** en traitement et à qui vous remettez le produit prescrit (substance), choisissez le menu principal *< Patients >*.

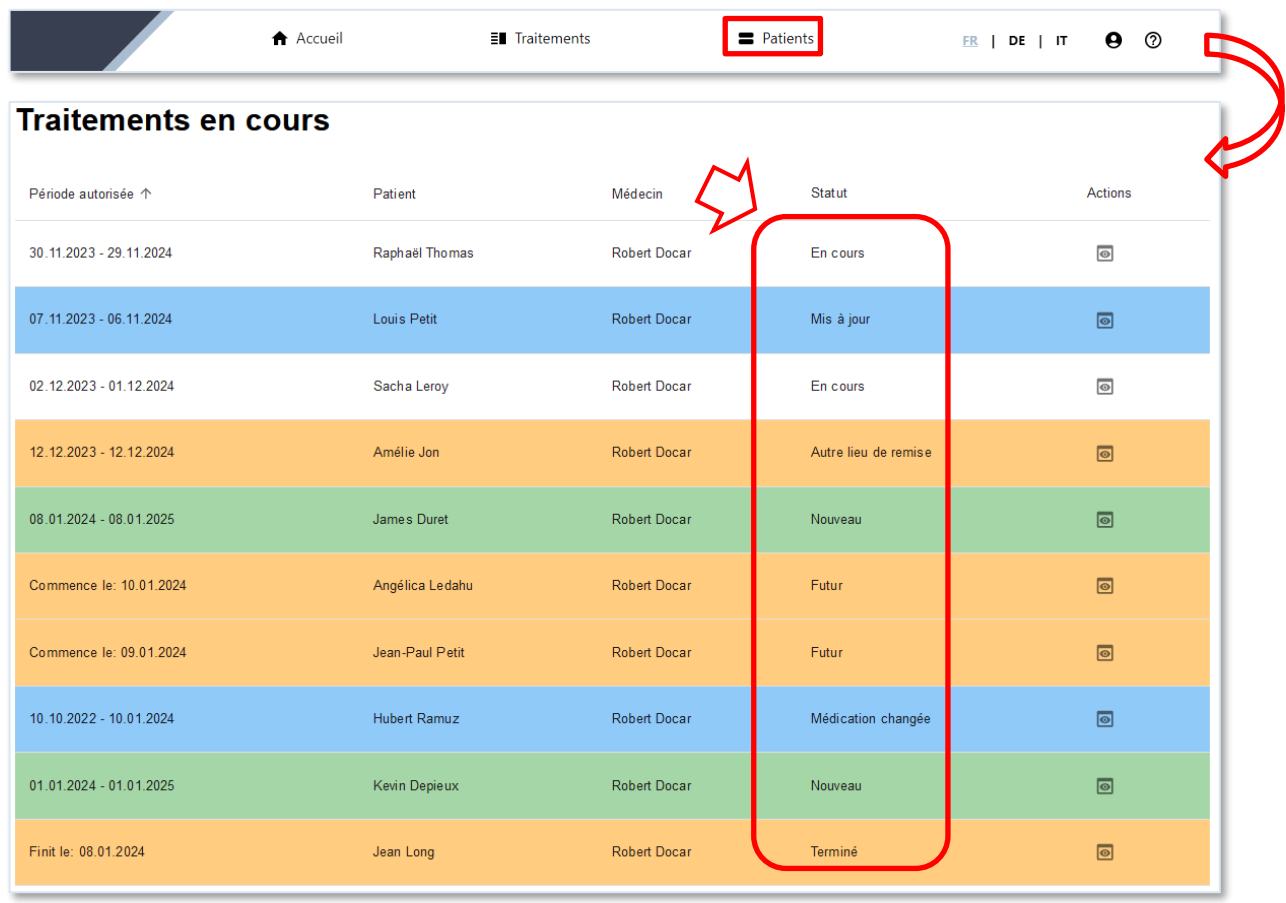

Huit différents statuts permettent de qualifier l'état du traitement en question :

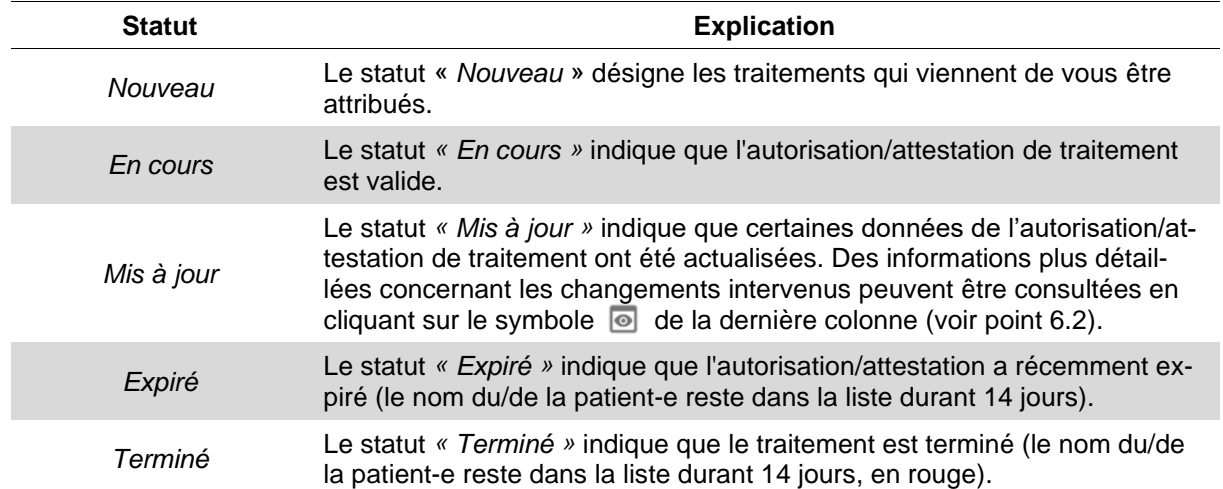

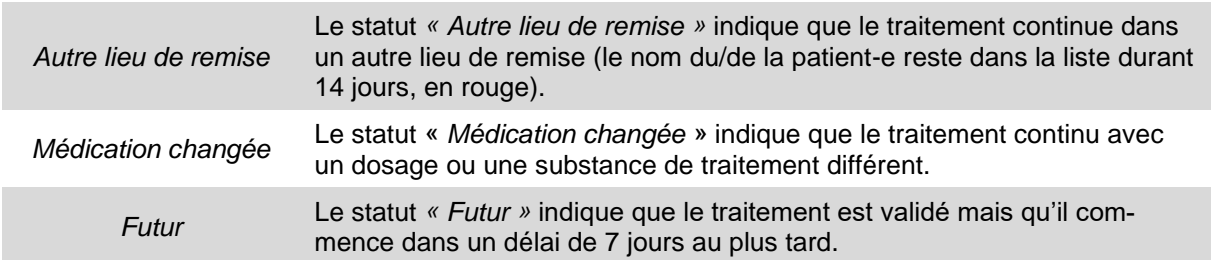

Lorsqu'un traitement par agonistes opioïdes est terminé ou que le lieu de remise a changé, vous recevez un courriel généré automatiquement par le service cantonal compétent.

# <span id="page-20-0"></span>**6.2 Autres informations sur la remise du produit prescrit**

En cliquant sur l'icône <sup>d</sup> dans la colonne « Actions », vous avez accès aux informations détaillées sur le traitement du/de la patient-e concerné-e. De plus, les modifications liées au traitement par agonistes opioïdes, comme la mise à jour d'une adresse ou une modification au niveau de la prescription sont mentionnées pendant un laps de temps de 14 jours en tête des informations affichées.

Les informations sont présentées dans les différents blocs suivants :

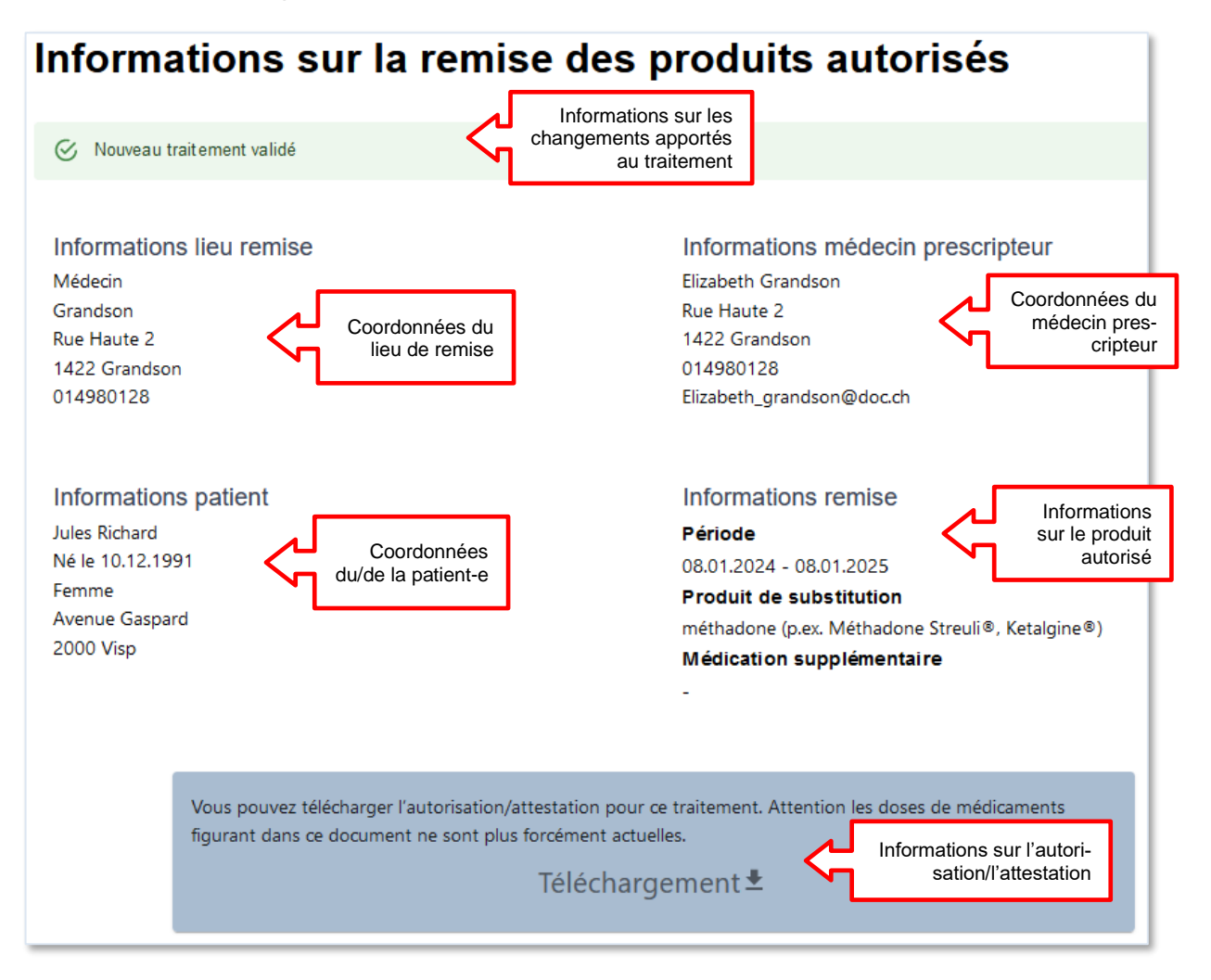

# <span id="page-21-0"></span>**7. CONSORTIUM DE MÉDECINS**

Dans le but de faciliter la gestion des patients entre médecins qui collaborent (par exemple dans des cabinets médicaux ou centres médicaux…), il est possible de faire partie d'un consortium de médecins.

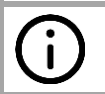

Pour créer un consortium de médecins, veuillez-vous adresser au service du médecin cantonale.

Vous pouvez accéder à la liste des médecins de votre consortium depuis les paramètres du compte  $\Theta$  sous < *Consortium* >.

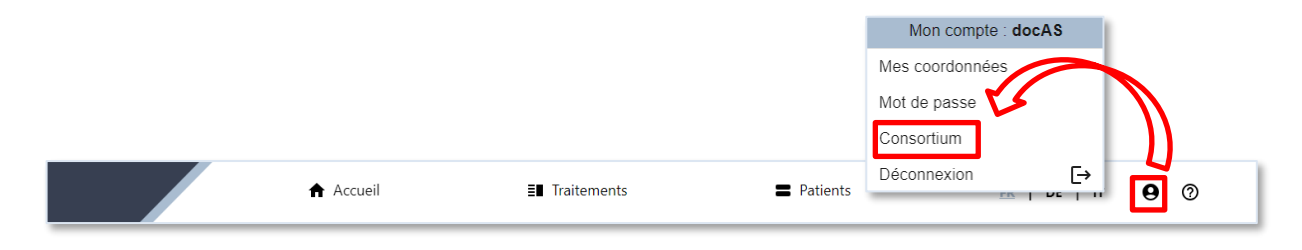

La prise de contrôle du compte d'un autre médecin du consortium se fait par l'ac-

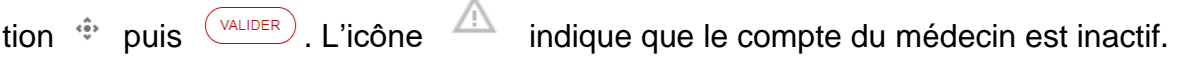

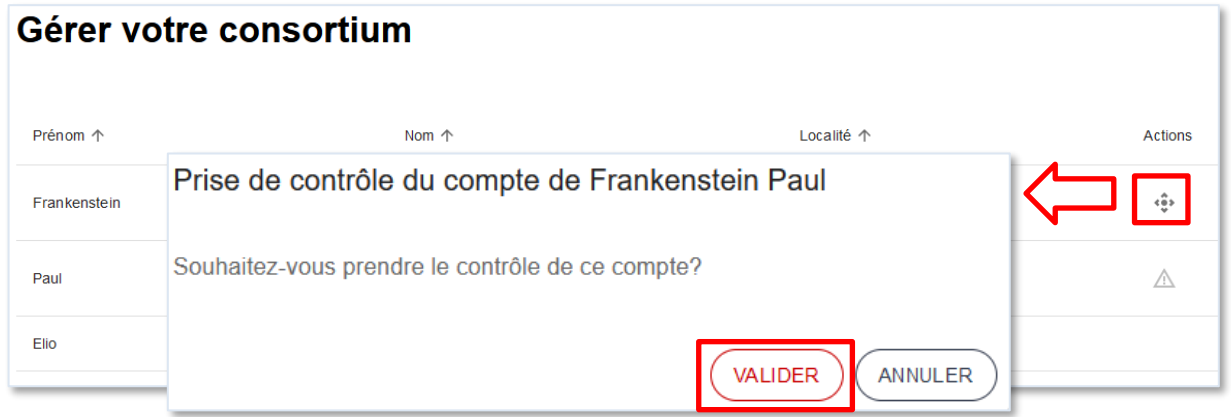

Le design de la plateforme se distingue de votre compte personnel par la couleur du menu. Une bulle d'information vous annonce que vous êtes connecté à la plateforme en tant qu'un autre médecin. Toutes les fonctions liées aux demandes et aux patients sont disponibles (saisir des nouvelles demandes/annonces, gérer celles existantes, visualiser les traitements en cours…). Une demande transmise de cette manière sera reçue par le médecin cantonal comme provenant du médecin avec lequel vous êtes actuellement connecté. Il n'est cependant pas possible de modifier les paramètres du compte.

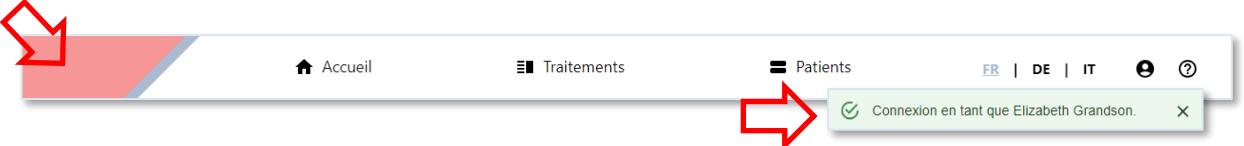

La déconnexion se fait par les paramètres du compte  $\Theta$  sous < *Céder le contrôle* >. De cette façon vous revenez sur les fonctionnalités de votre compte personnel.

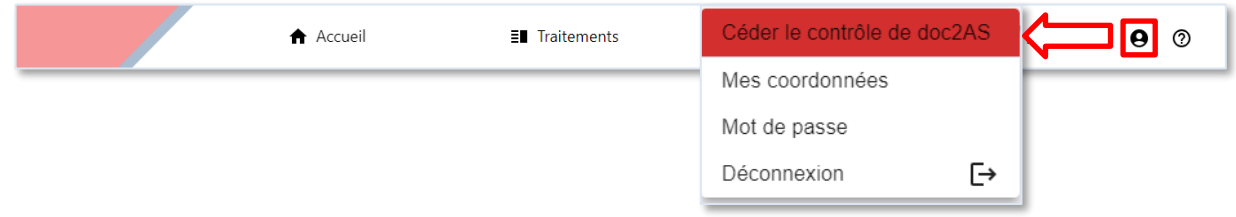